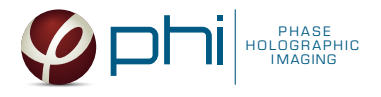

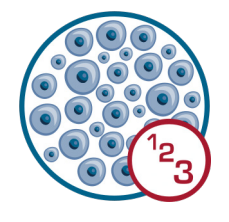

# CELL COUNTER HOLOMONITOR® APP SUITE PROTOCOL

This protocol helps to set up a Cell Counting Assay using HoloMonitor® M4 and the HoloMonitor® App Suite software. The HoloMonitor® Cell Counter is designed for automated cell counting of suspended cells. It can be used to prepare for seeding or for end-point cell counting of suspension cells. A dilution calculator provides the volume needed for homogeneous cell seeding.

## REQUIREMENTS: OUTPUT: REANALYSIS:

- HoloMonitor® M4
- HoloMonitor® M4 App Suite
- Countess cell counting chamber with suspended cells
- Vessel holder for microslides

- Cell count (cells/mL)
- Mean cell volume  $(\mu m^3)$
- Mean cell area  $(\mu m^2)$

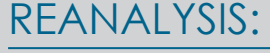

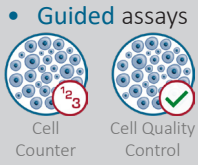

• In-depth assays

Cell Morphology

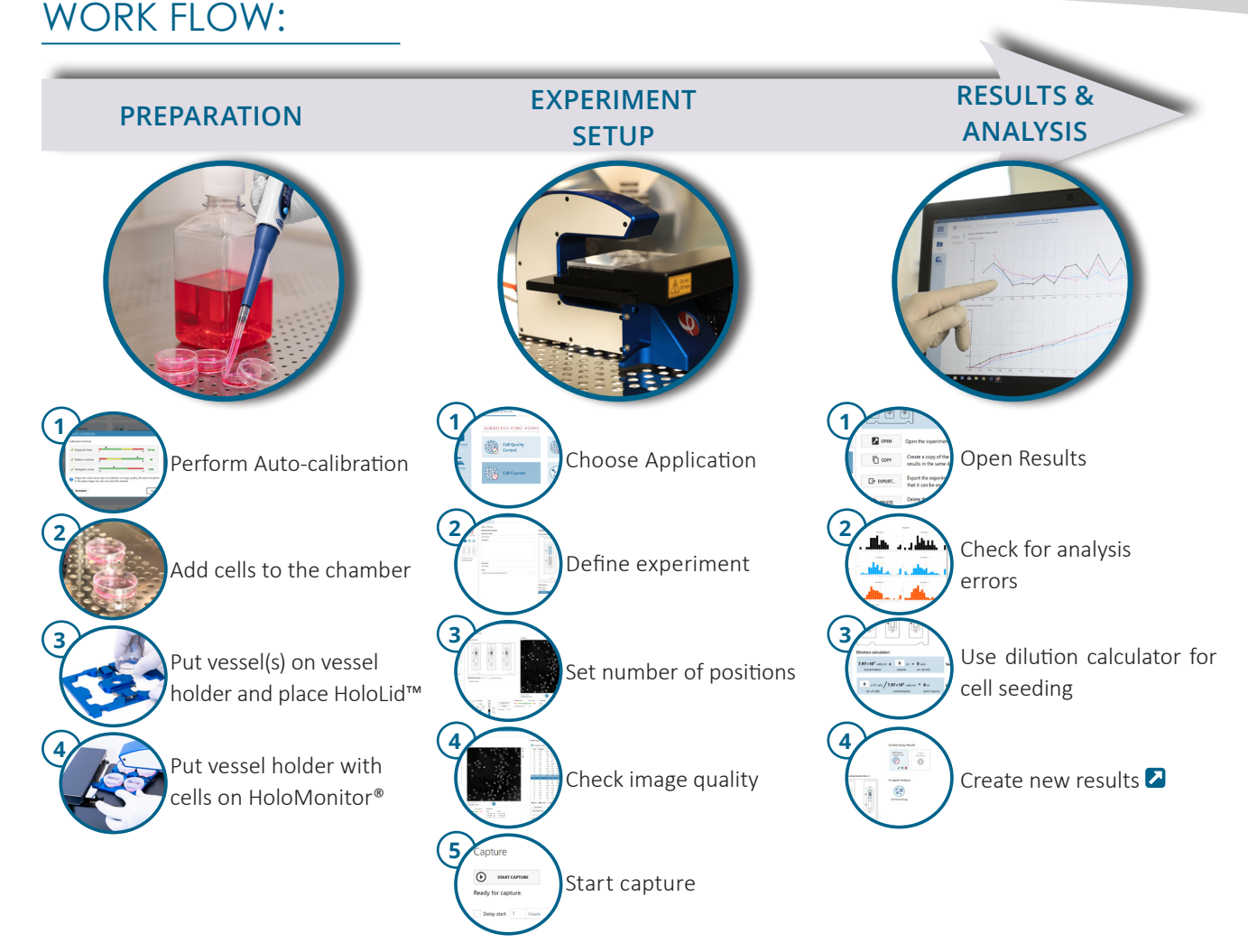

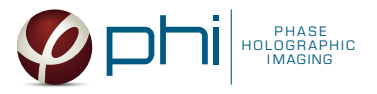

## PREPARATIONS

## **Materials**

- ✓ HoloMonitor® M4
- ✓ HoloMonitor® App Suite software
- ✓ Cell culture vessel. Invitrogen Countess cell counting chamber slide (cat. # 10399053)

## Steps

- 1. Start the software and wait for complete instrument initialization.
- 2. Run an auto-calibration. With successful calibration, the instrument is ready to use.
- 3. Add the cells with a concentration of  $0.3 - 5 \times 10^6$  cells/mL in 10  $\mu$ L suspension to the counting chamber.

►Please note that too few cells may cause inadequate results due to auto-focus failure.

- 4. Slide the counting chamber(s) into the Vessel holder.
- 5. Put the Vessel holder with the sample on the HoloMonitor® M4 stage.
- 6. Select the Cell Counter application and proceed by clicking the Setup Assay button.
- ✓ Vessel holder for microslides
- $\sqrt{ }$  Cells in suspension
- ✓ Setup and Operation Manual for HoloMonitor ®M4

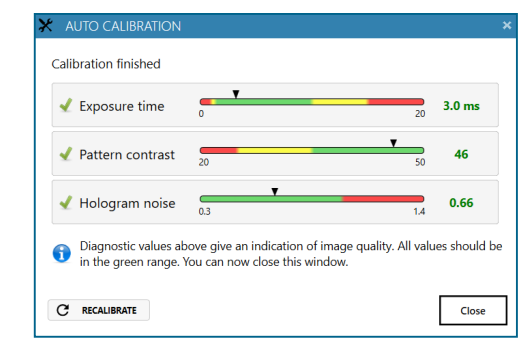

Successful auto-calibration window

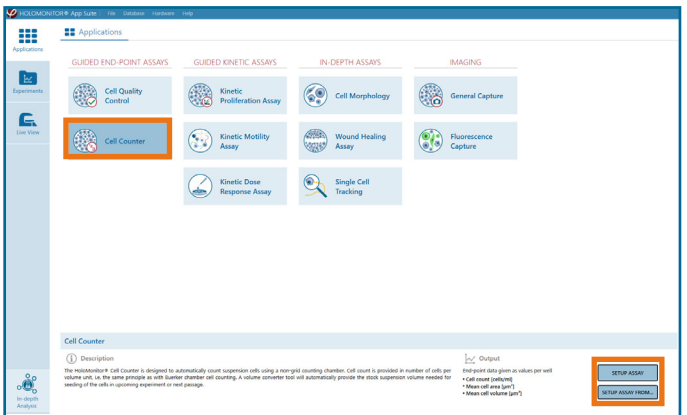

AppSuite main window with selected Cell Counter application

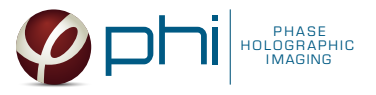

## EXPERIMENT SETUP

### Basic setup: describe the experiment and assign treatments to the wells **1**

- 1. Enter the experiment name, optional experiment description and cell types.
- 2. The vessel map is pre-set to the Countess Cell Counting Chamber Slide × 3.
- 3. Map treatments and conditions on the vessel map. Select wells by marking them with the left mouse button while moving the cursor over the relevant well/s.
- 4. Add the treatment name/s in the text box below the vessel map and click Add /press Enter. Marked well/s are light blue, selected wells will appear dark blue.

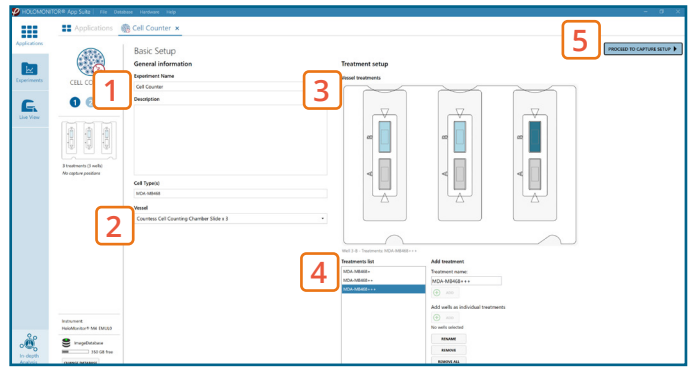

Basic Setup window

5. Proceed to Capture setup.

### Capture setup: Select the experiment time settings amd choose capture positions **2**

- 1. The number of positions is set by default and can be adiusted.
- 2. Ensure that the storage requirement for the experiment does not exceed the computer capacity.

► When running an experiment, data needs to be stored on the computer connected to the instrument. Storing data on an external drive (e.g. connected via USB or internet server) may cause data loss due to erratic USB connections or poor internet connection.

- 3. Click the positions list button to view the position list.
- 4. Inspect the images by hovering over the image icon in the list. Move the stage to that position by double clicking the icon. If the image quality is poor, a warning sign  $\triangle$  appears. Adjust position location or focus if necessary.
- 5. When satisfied with the experiment setup, click Proceed to Capture.

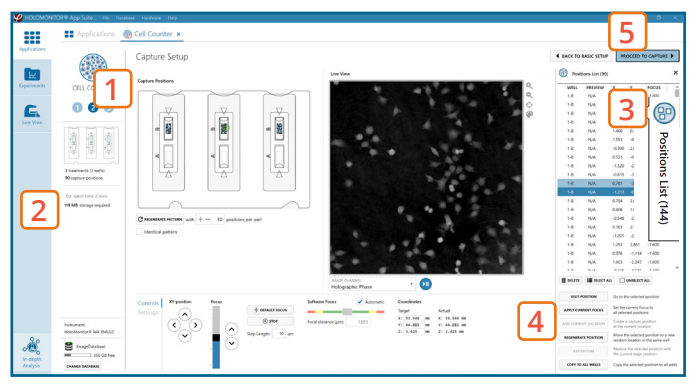

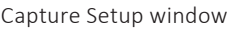

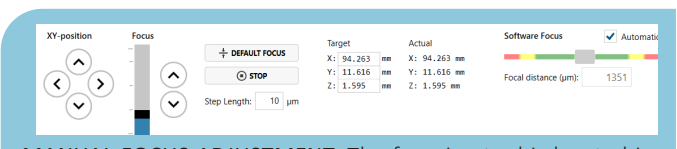

MANUAL FOCUS ADJUSTMENT: The focusing tool is located in the Controls tab. Move the black square or click on the Arrow buttons to move the stage up and down. Save an adjusted focus setting for the selected position by using the Apply Current Focus button. For details, consult the  $\Box$  Setup and Operation Manual.

### Capture: Review the experiment in real-time during the time-lapse **3**

- 1. Click Start Capture.
- 2. To stop the experiment ahead of time, click the stop button. ► Note that it is NOT possible to restart the experiment once it has been stopped.
- 3. Go to the Experiments tab and open your ongoing experiment to preview the results during the run.
- 4. When the Experiment capture finishes, click the Show Result button to get directly to the Results page.

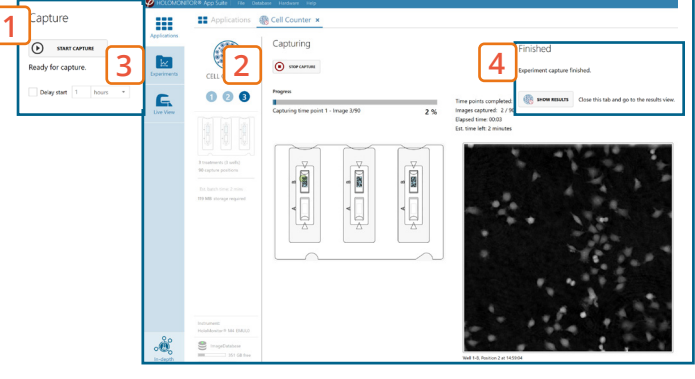

Capture window

# RESULTS & ANALYSIS

## Experiments tab

- 1. Click Experiments to see a list of the experiments.
- 2. Click on the experiment title to open an experiment summary.
- 3. Click Open to open the results page.

### Experiment overview tab

- 1. See the experiment summary, view all images and go to the experiment setup by choosing the respective tab.
- 2. Open the experiment data by clicking on the experiment result icon or its name in the Guided Assay Result list.
- 3. Create New Results from this experiment by clicking the button.
- 4. Reach In-depth Analysis by clicking the respective icon. Cell counter data results tab
- ✓ The assay results are generated during image capturing.
- ✓ The software automatically analyzes quantitative data generated from each image.
- ✓ For a more detailed analysis all results can be exported.
- 1. The results for each selected well/treatment are presented in a table showing cell count (#/mL), mean cell volume ( $\mu$ m<sup>3</sup>) and mean cell area ( $\mu$ m<sup>2</sup>).
- 2. Enlarge the histograms to have a closer look at cell volume ( $\mu$ m<sup>3</sup>) and area distribution ( $\mu$ m<sup>2</sup>).
- 3. Use the dilution calculator to easily determine the cell number or volume needed for cell seeding.
- 4. For further analysis, export all results to Excel. The exported data include population data based on means, including data for each captured position and standard deviations.

### Image analysis tab

- ✓ An image analysis algorithm filters out images of poor quality and excludes them from results data.
- ✓ Include or exclude images from results analysis. See the  $\Omega$  Image quality guide for more information.
- 1. The captured images from the experiment are displayed in a tree-view list. Clicking an item in the tree will show a list of all images contained in the selected level/category.
- 2. Checked check boxes  $-$  all images are included. Empty check boxes — all images are excluded. Check boxes with a dash — some images are included. Symbols in the list show cell analysis  $\bigoplus$  or image quality  $\bigoplus$  warning.
- 3. It is possible to adjust the Sensitivity of image(s) and view the image threshold and markers.

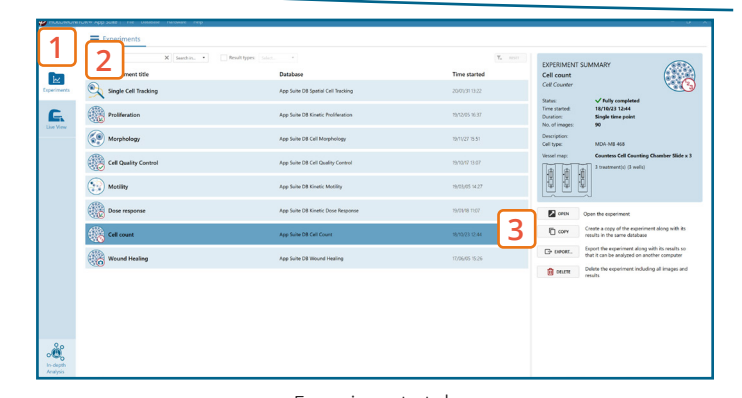

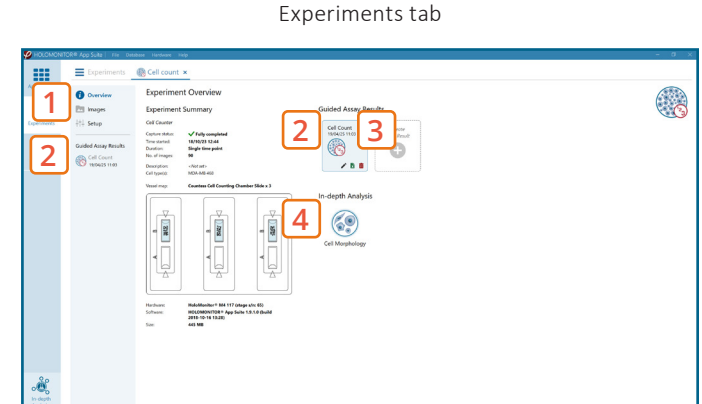

Experiment overview tab

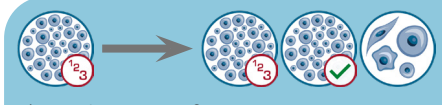

The HoloMonitor® App Suite experiment data can be re-analyzed to generate results for other assay types. Find more information in the overview and the  $\Box$  Setup and Operation Manual.

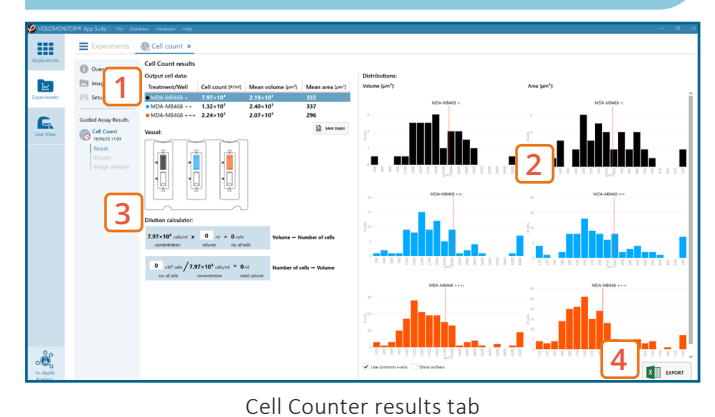

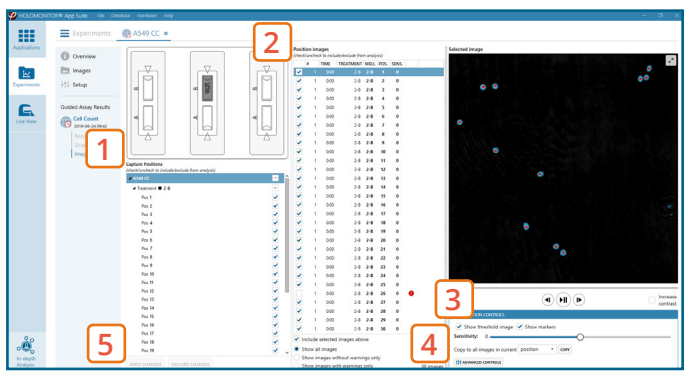

Image analysis tab

It is the users responsibility to verify that the software algorithm was correctly applied during analysis and that results are accurate.

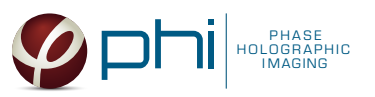

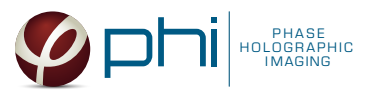

4. The Advanced controls let the user adjust Threshold value, Threshold method and Min. cell size so the segmentation mask fits the holography signal. Choose which frames to apply the changes to in the dropdown meny and click Copy to apply the changes.

► Check cell segmentation for some images in the beginning, middle, and end of the experiment to make sure the applied threshold fits.

5. Once satisfied with the cell identification, click Apply changes to save the changes.

## One experiment — multiple results

✓ This section helps to reanalyse data between different applications using HoloMonitor® App Suite software.

## *Generating Guided Assay results*

- 1. In the Experiment overview page under Guided Assay Results select Create New Result.
- 2. Choose type of analysis in the pop up window and name the new result.
- 3. Tick copy image analysis from and select the experiment to copy from. This will copy the image analysis settings from the selected result including all changes.

► For further data analysis steps, please see the respective assay protocol  $\Box$ .

4. Press create.

### *Generating In-depth Assay results*

- 1. In the Experiment overview page select the In-depth application icon for wanted result.
- 2. Follow the respective assay protocol  $\Box$ .

## Obtain these results from the Cell Counter data: Guided assays

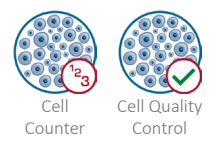

In-depth assays

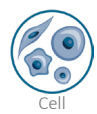

Morphology

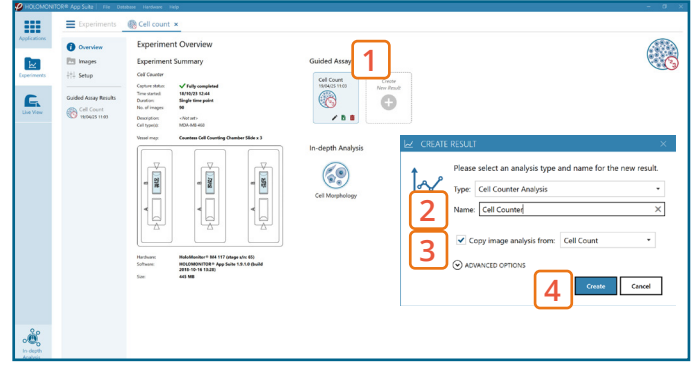

Experiment overview tab